# **ICP** 备案

产品介绍

文档版本 01 发布日期 2023-11-30

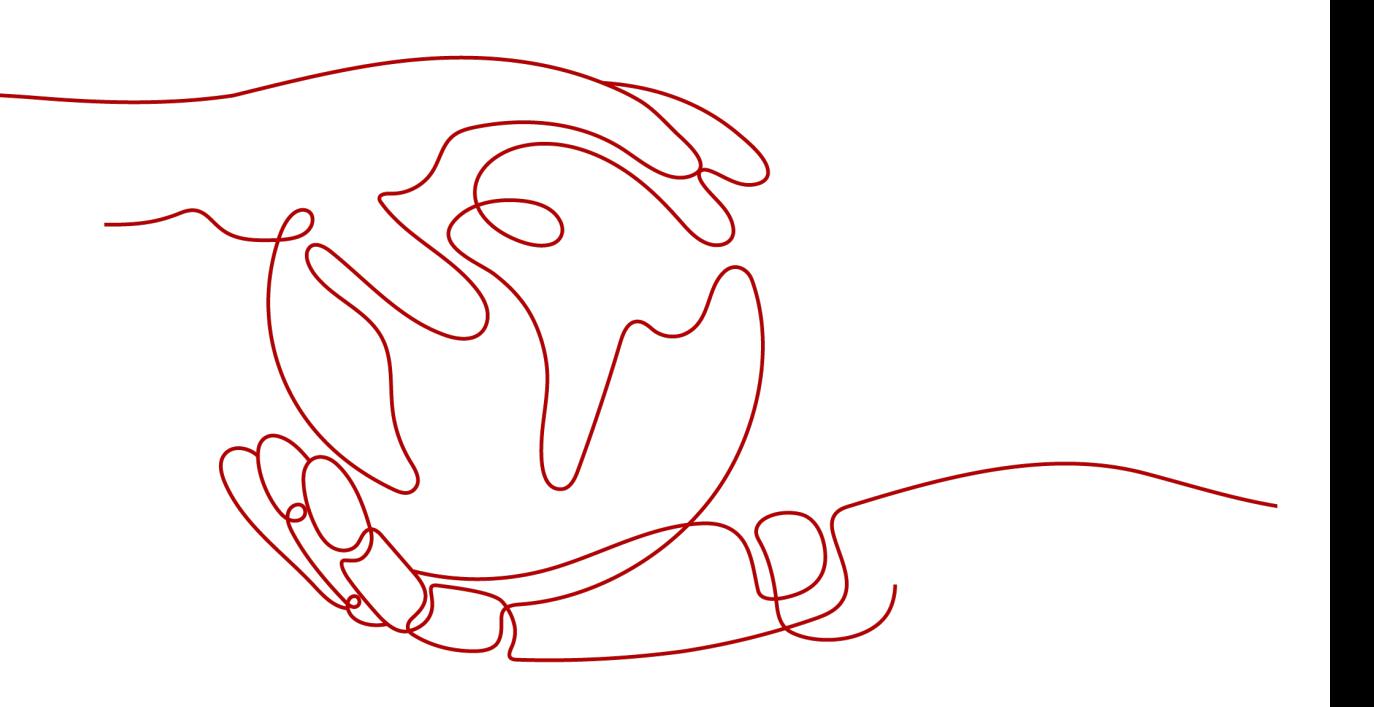

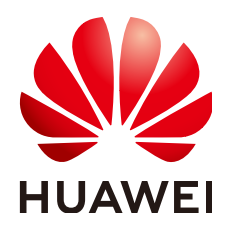

# 版权所有 **©** 华为技术有限公司 **2024**。 保留一切权利。

非经本公司书面许可,任何单位和个人不得擅自摘抄、复制本文档内容的部分或全部,并不得以任何形式传 播。

# 商标声明

**、<br>HUAWE和其他华为商标均为华为技术有限公司的商标。** 本文档提及的其他所有商标或注册商标,由各自的所有人拥有。

# 注意

您购买的产品、服务或特性等应受华为公司商业合同和条款的约束,本文档中描述的全部或部分产品、服务或 特性可能不在您的购买或使用范围之内。除非合同另有约定,华为公司对本文档内容不做任何明示或暗示的声 明或保证。

由于产品版本升级或其他原因,本文档内容会不定期进行更新。除非另有约定,本文档仅作为使用指导,本文 档中的所有陈述、信息和建议不构成任何明示或暗示的担保。

安全声明

# 漏洞处理流程

华为公司对产品漏洞管理的规定以"漏洞处理流程"为准,该流程的详细内容请参见如下网址: <https://www.huawei.com/cn/psirt/vul-response-process> 如企业客户须获取漏洞信息,请参见如下网址: <https://securitybulletin.huawei.com/enterprise/cn/security-advisory>

目录

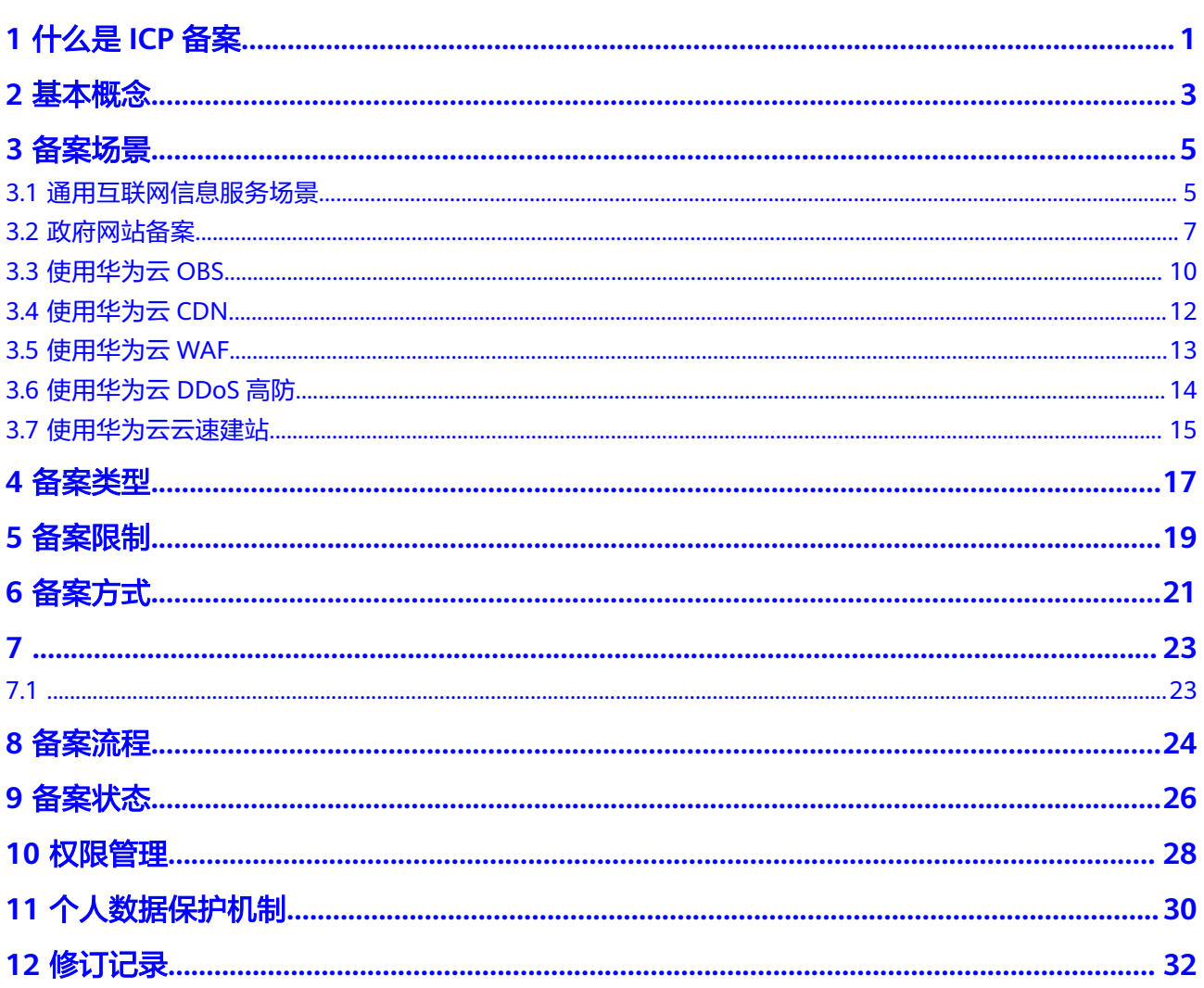

# **1** 什么是 **ICP** 备案

<span id="page-4-0"></span>备案是中国大陆的一项法规,使用大陆节点服务器提供互联网信息服务的用户,需要 在服务器提供商处提交备案申请。

根据工信部《互联网信息服务管理办法》(国务院292号令)和工信部令第33号《非经营 性互联网信息服务备案管理办法》规定,国家对经营性互联网信息服务实行许可制 度,对非经营性互联网信息服务实行备案制度。未取得许可或者未履行备案手续的, 不得从事互联网信息服务,否则属违法行为。通俗来讲,要开办网站或APP必须先办理 ICP备案,备案成功并获取通信管理局下发的备案号后才能开通访问。

# 不备案的影响

对于使用中国大陆节点服务器提供互联网信息服务的用户,需要在取得备案号后才能 进行网站访问或APP使用,否则会被阻断。

- 如果您没有提交过ICP备案,需要将域名解析至华为云购买的中国大陆服务器,请 登录华为云备案管理系统,提交**备案相关资料**,办理ICP备案。
- 如果您已在其他接入商(即服务器提供商)处完成ICP备案并获取备案号,需要将 域名解析至华为云购买的中国大陆服务器,请登录华为云备案管理系统,办理接 入备案。

图 **1-1** 阻断

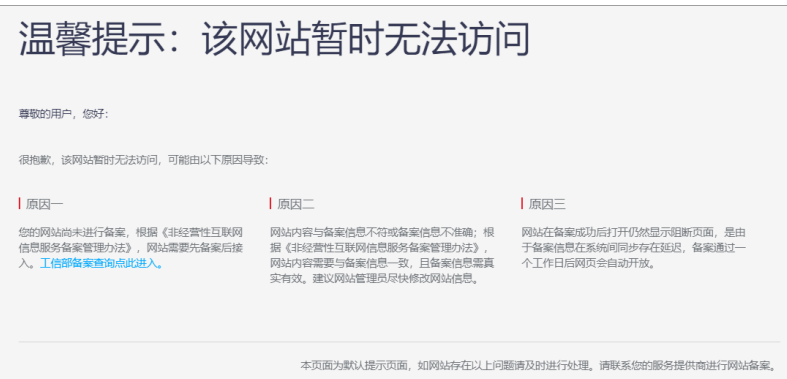

# 什么情况下需要提交 **ICP** 备案?我应该在哪里提交?

如果您是在中国大陆购买的服务器,则需要在服务器提供商处提交ICP备案,且备案主 体信息需要与域名实名认证信息保持一致。

具体可参考以下情形:

# 表 **1-1** ICP 备案场景参考

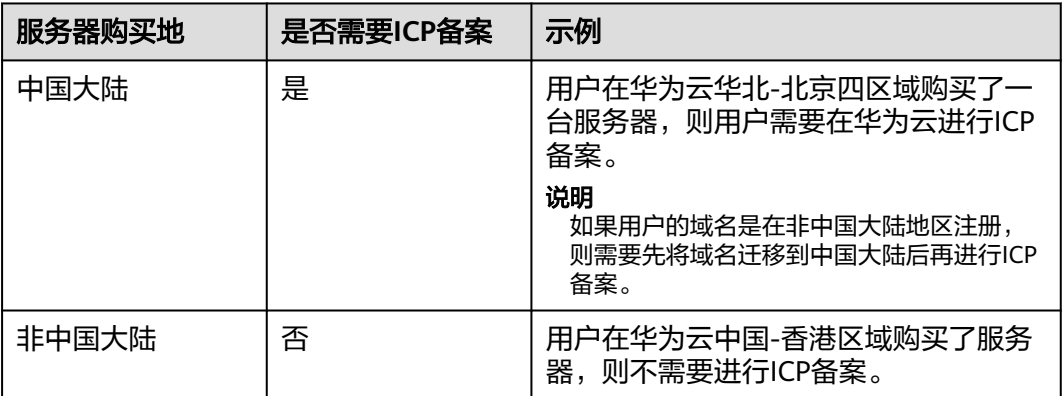

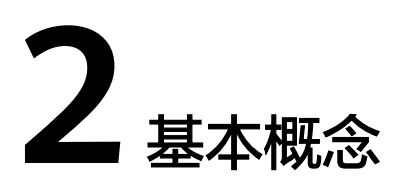

# <span id="page-6-0"></span>表 **2-1** 备案常用概念说明

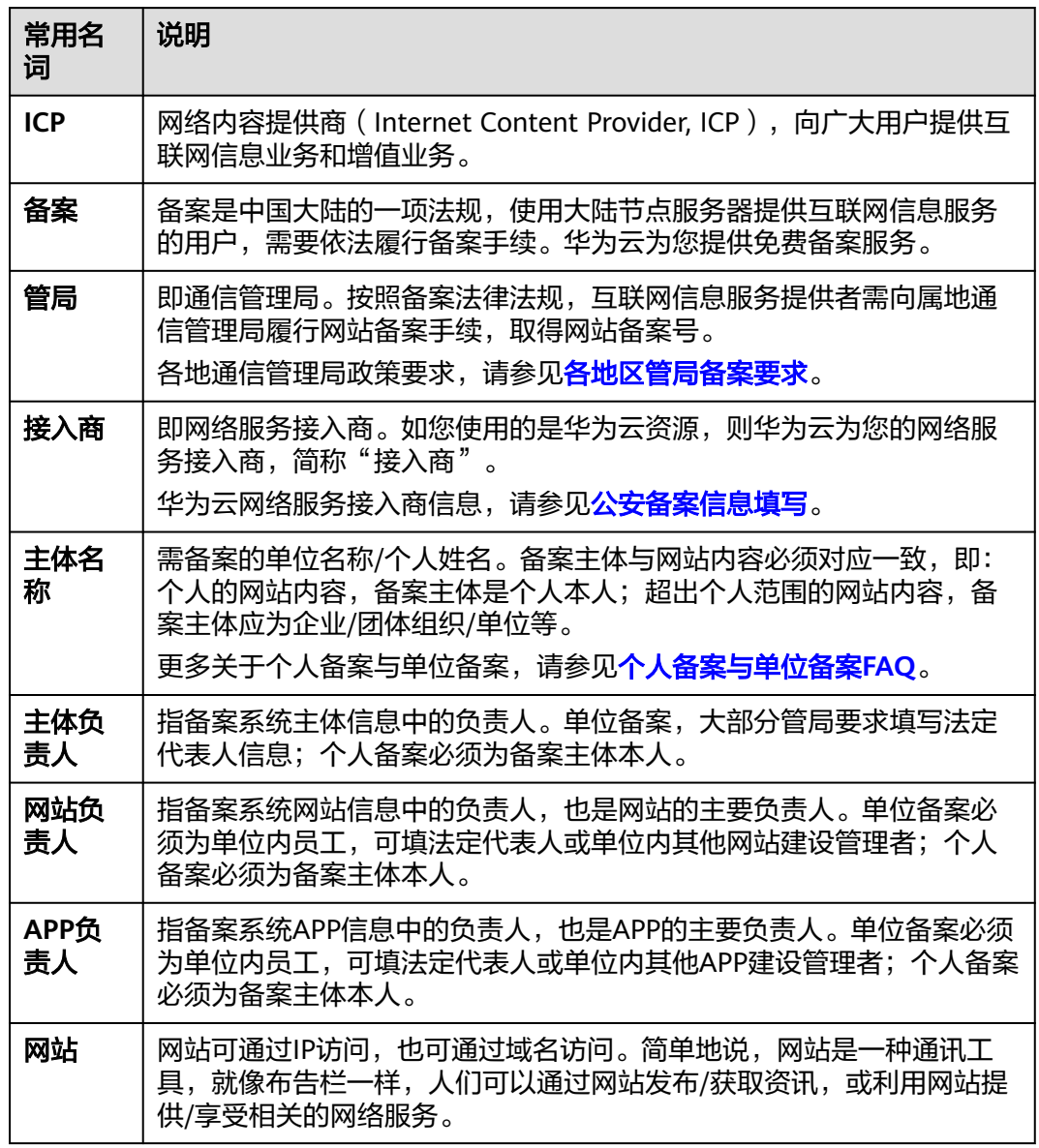

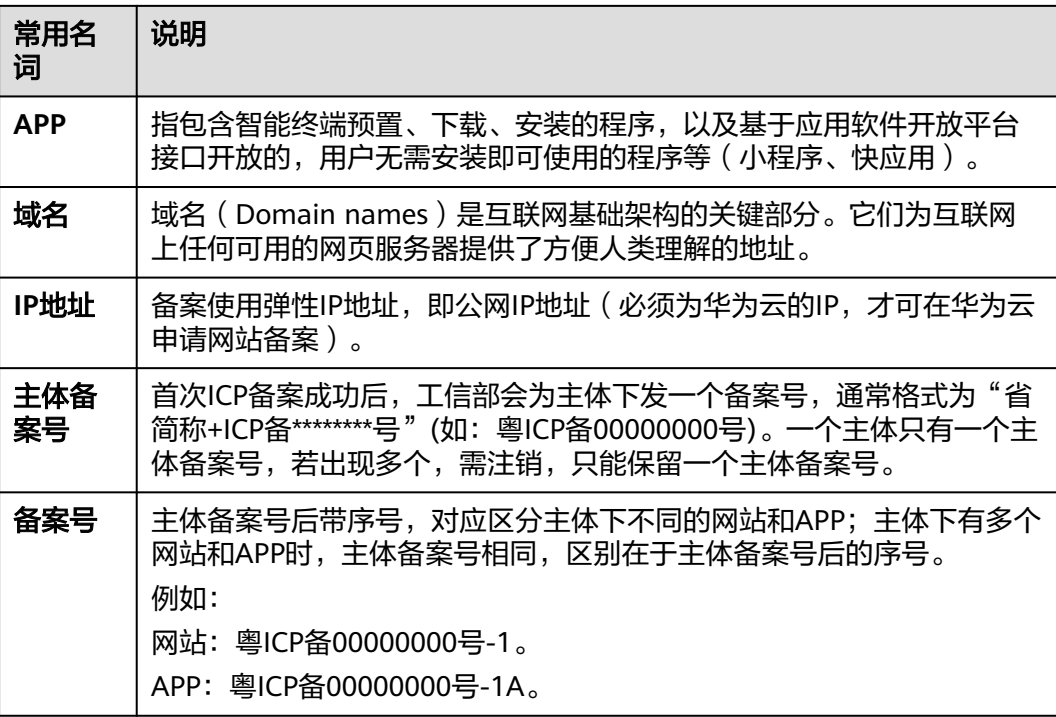

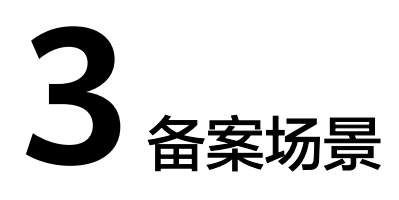

# <span id="page-8-0"></span>**3.1** 通用互联网信息服务场景

# 备案场景

备案是中国大陆的一项法规,使用大陆节点服务器提供互联网信息服务的用户,需要 在服务器提供商处提交备案申请。

- 场景一:部署一个网站,并且使该网站能够在Internet上通过域名直接访问,具体 流程如下:
	- a. 注册域名
	- b. 搭建网站
	- c. 备案网站
	- d. 配置网站解析

图 **3-1** 部署网站流程

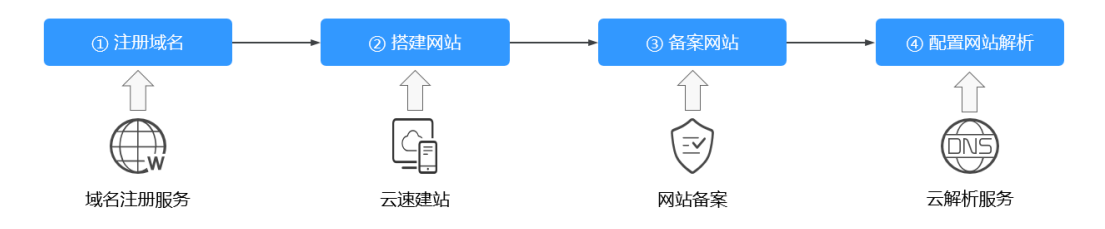

如图**3-1**所示,网站搭建成功后,您需要履行备案手续。在接入商处提交备案申 请,并在初审通过后,由接入商将备案申请提交至对应省份的管局审核。在取得 管局下发的ICP备案号前,网站不能开通访问。

- 场景二:开发一个APP,将APP上传到应用商店或其他平台上,供用户下载和使 用。具体流程如下:
	- a. 注册域名
	- b. 开发APP
	- c. APP备案

d. 上架APP

# 图 **3-2** 部署 APP 流程

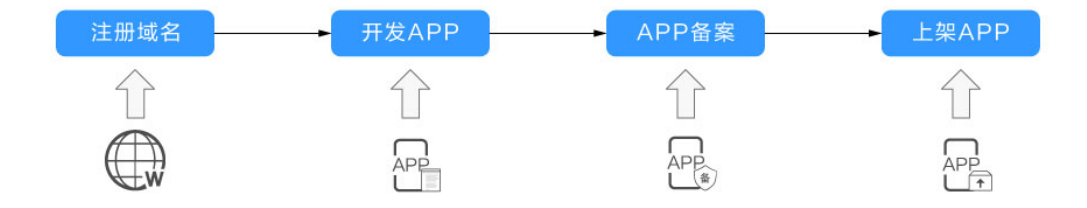

如图 部署**APP**流程所示,APP开发成功后,您需要履行备案手续。在接入商处提 交备案申请,并在初审通过后,由接入商将备案申请提交至对应省份的管局审 核。在取得管局下发的ICP备案号前,APP不能向用户开放。

# 哪些场景需要备案

对于解析至中国大陆节点服务器的互联网信息服务,需要在工信部备案,具体如表**3-1** 所示。

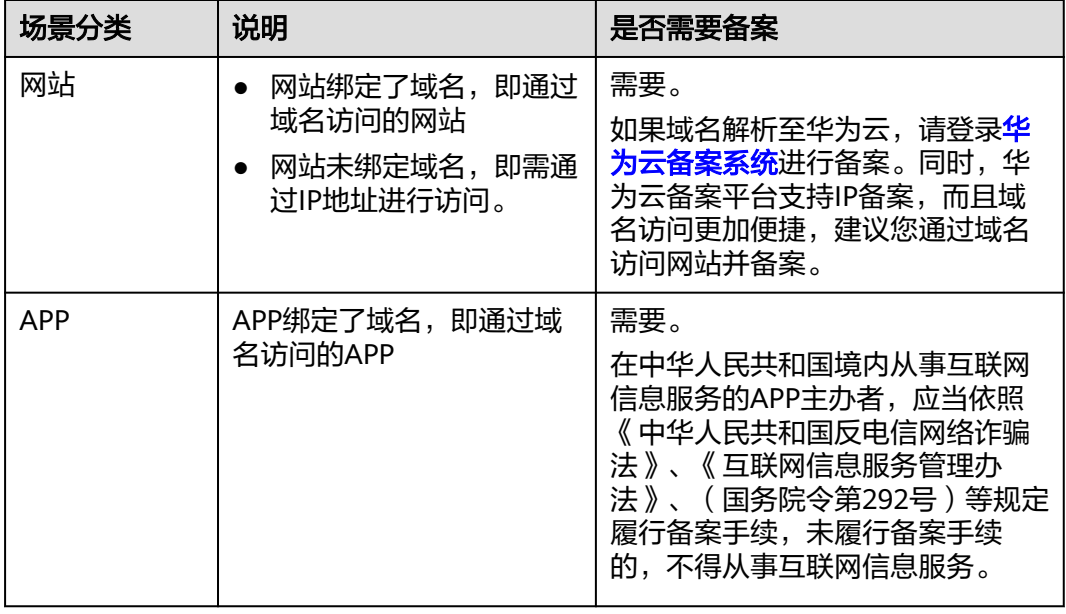

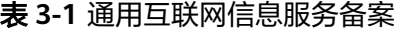

# 备案审核哪些内容

您提交的备案申请会先在接入商初审,初审通过后,由接入商提交管局审核。审核的 内容主要包括:

### <span id="page-10-0"></span>表 **3-2** 备案审核项

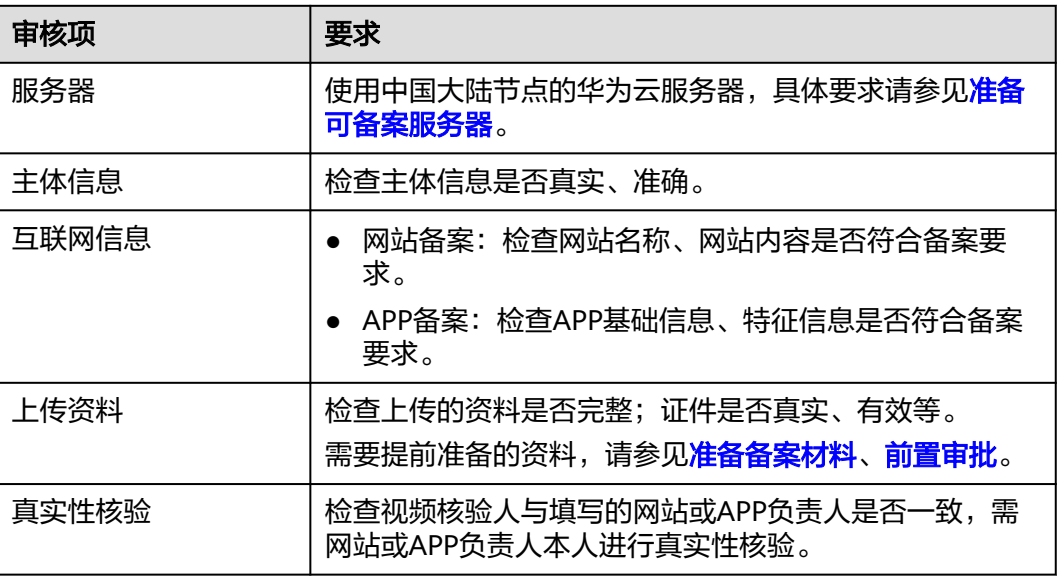

# **3.2** 政府网站备案

# 备案场景

对于国务院部门、垂直管理的国务院部门基层单位、县级以上地方各级人民政府,以 及省级、地市级政府部门建设的网站,在使用中国大陆节点服务器提供互联网信息服 务时,需在服务器提供商处提交备案申请。

华为云备案平台支持提交政府互联网信息服务备案。

# 政府网站域名结构

政府网站应使用如下后缀的域名,不得使用其他后缀的域名:

- 中文域名:.政务 政府网站的中文域名结构为"ΔΔΔ.政务"。其中,ΔΔΔ为网站主办单位的中文机 构全称或规范化简称。
- 英文域名:.gov.cn 不同部门开设的政府门户网站,域名结构不同,如表**3-3**所示。

### 表 **3-3** 政府网站英文域名结构

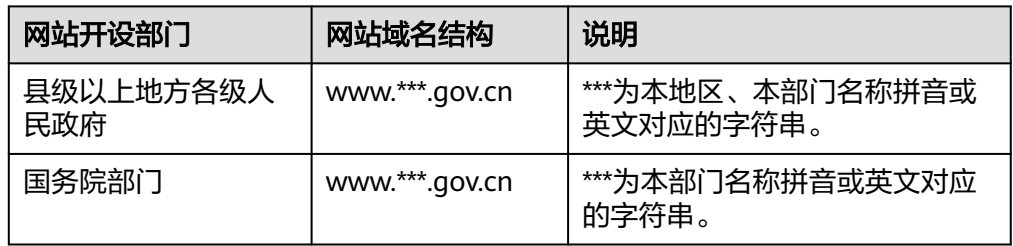

<span id="page-11-0"></span>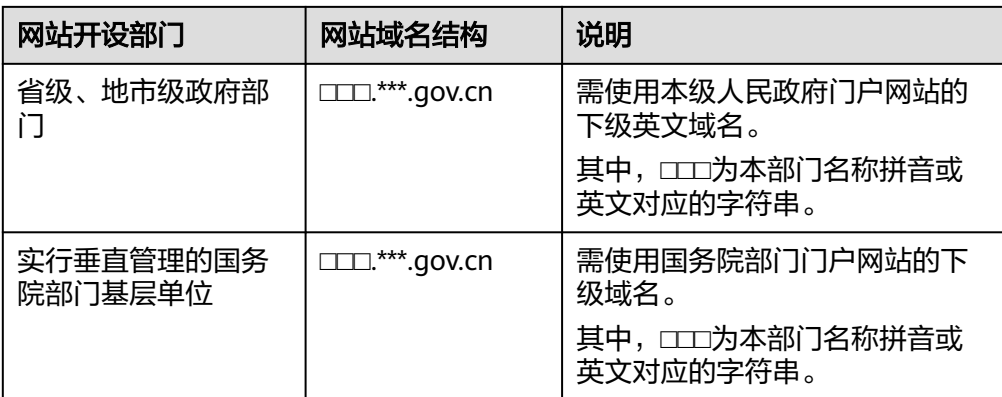

# 说明

不承担行政职能的事业单位,原则上不得使用以".gov.cn"为后缀的英文域名。

# 政府网站域名审核(部分管局要求)

部分省份管局要求,政府网站申请备案时,需上传加盖公章的政府网站域名业务审核 表彩色扫描件。

各级政府部门域名审核表的审批单位如表**3-4**所示。

表 **3-4** 政府网站域名审核一览

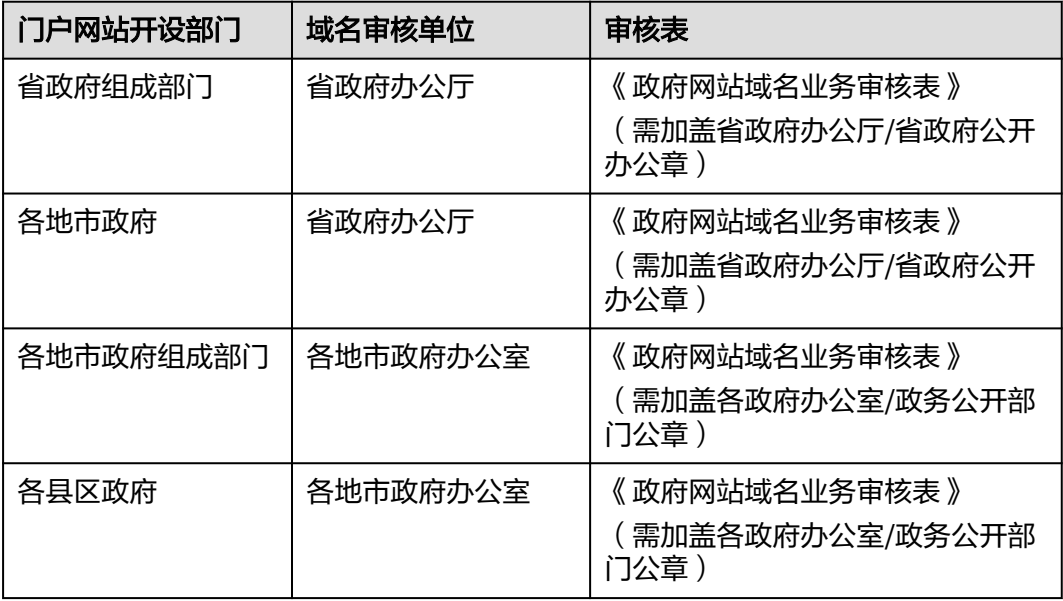

# 政府网站开办资格复审(部分管局要求)

部分省份管局要求,政府网站申请备案时,需上传加盖公章的编办证明彩色扫描件。 编办证明由政府机关的上级部门颁发,用于复审政府网站的开办资格,包括:

● 开办主体基本情况:开办主体名称、上级主管单位、职能、机构类型等。

<span id="page-12-0"></span>● 网站基本情况:网站名称、网站简介、域名、网站IP地址、网站负责人等。 需要提供编办证明的省份,如表**3-5**所示。

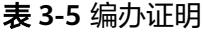

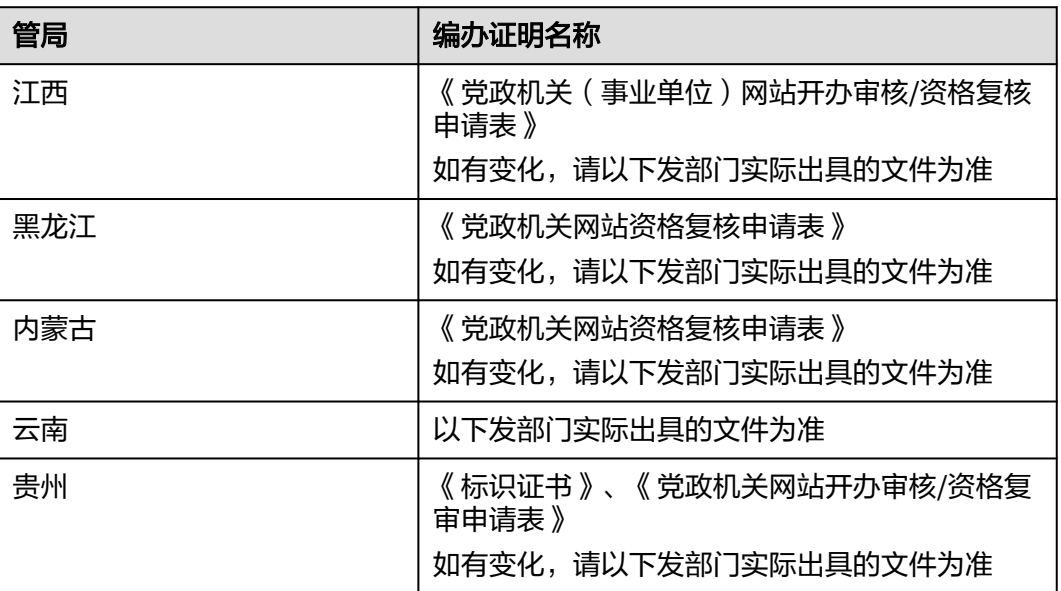

须知

- 备案申请中填写的信息需与编办证明中的信息保持一致,否则初审会予以驳回。
- 编办证明由政府机关的上级部门颁发,华为云备案系统不提供申请表模板。

# 政府网站备案主体

关于政府网站的备案主体,具体如下:

- 一级单位的政府网站域名(www.\*\*\*.gov.cn)和下设的二级单位的政府网站域名 (□□□.\*\*\*.gov.cn),可以备案在不同的主体上。
- 下设的二级单位(□□□.\*\*\*.gov.cn)与二级单位(■■■.\*\*\*.gov.cn)的政府网站域 名,可以备案在不同的主体上。

示例:

政府一级单位A,下设两个二级单位B1、B2,各单位的备案主体如表**3-6**所示。

### 表 **3-6** 政府网站备案主体

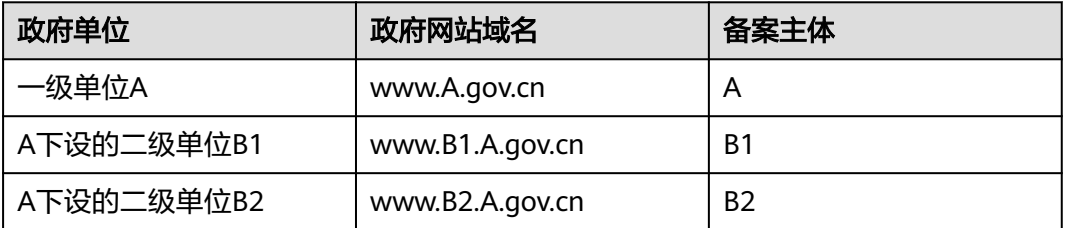

# <span id="page-13-0"></span>政府网站备案操作流程

域名后缀为".gov.cn"的政府网站域名备案,备案流程与通用网站域名备案流程一 致,首次备案请参见"<mark>首次备案</mark>"。

提交备案申请时,请特别注意如下参数的选择:

表 **3-7** 政府网站域名备案

| 分类    | 参数                           | 设置                                                                                 |
|-------|------------------------------|------------------------------------------------------------------------------------|
| 验证备案类 | 主办单位性质                       | 选择"政府机关"。                                                                          |
| 型     | 域名                           | 域名格式: www.***.gov.cn或□□<br>$\square$ ***.gov.cn.<br>具体请参见 <mark>表3-3</mark> 。      |
| 主体信息  | 单位名称                         | 具体请参见 <mark>表3-6</mark> 。                                                          |
|       | 投资人或主管单位                     | 请填写上级单位名称。                                                                         |
| 上传资料  | 其他资料: 请上传xxx的政<br>府网站域名业务审核表 | 政府网站域名的审核单位,请参见 <mark>表</mark><br>$3-4o$<br>部分省市的管局要求提供。                           |
|       | 其他资料: 请上传xxx的编<br>办证明        | 备案填写的信息需要与编办证明中的信<br>息保持一致,否则初审驳回。详情请参<br>见政府网站开办资格复审(部分管局要<br>求)。<br>部分省市的管局要求提供。 |

# **3.3** 使用华为云 **OBS**

# 备案场景

本节介绍使用华为云OBS托管静态网站,且网站域名解析至中国大陆节点服务器的网 站备案场景。

# 如图**[3-3](#page-14-0)**所示:

- ① 您可以将静态网站文件上传至OBS桶,使用OBS托管静态网站。
- ② 通过绑定自定义域名,调用存储在OBS桶中的静态网站文件。
- ③ 用户通过网站域名(www.example.com)访问静态网站。

如果网站域名(www.example.com)解析至中国大陆节点服务器,需要在服务器提供 商处提交备案申请。

<span id="page-14-0"></span>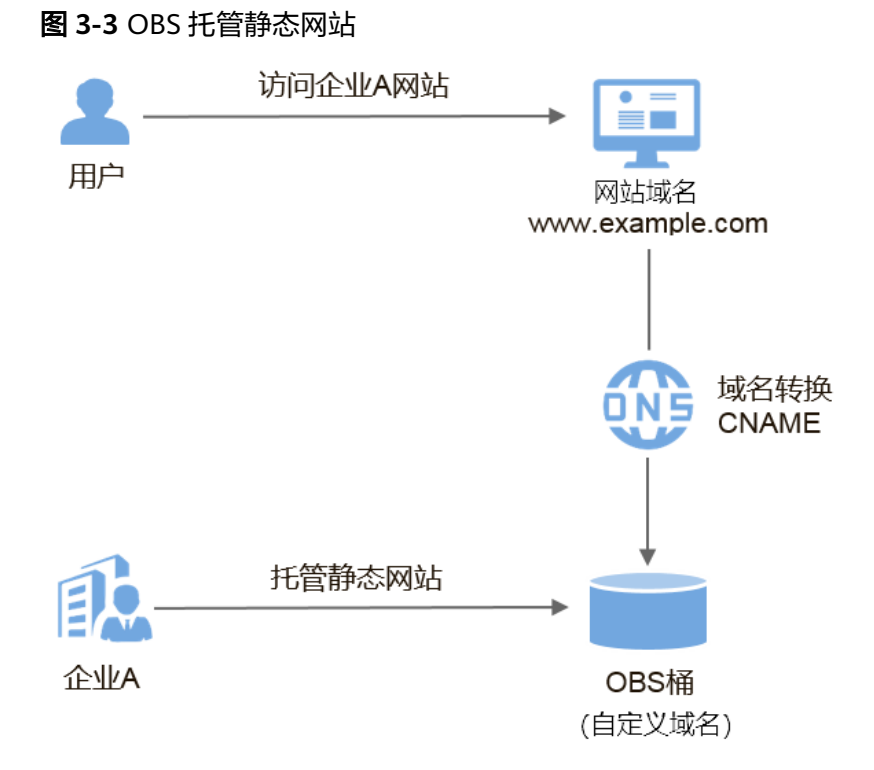

# 域名是否需要备案

以图**3-3**为例,介绍网站域名、OBS桶域名是否需要备案。

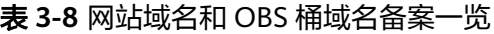

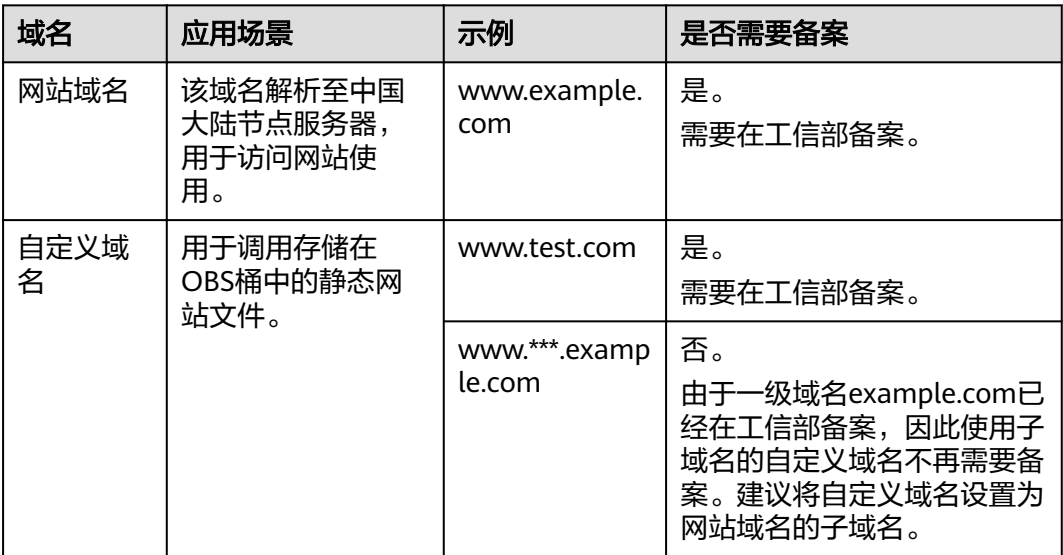

# 网站域名是否需要接入备案

使用华为云OBS做托管的网站:

● 如果源站在华为云:一级域名需要在华为云提交备案。

如果源站不在华为云: 一级域名及其子域名都不在华为云解析,此时不需要在华为云接入备案。 一级域名不在华为云,子域名在华为云解析,此时需要在华为云**接入备案**。

# <span id="page-15-0"></span>**3.4** 使用华为云 **CDN**

# 备案场景

本节介绍网站使用华为云CDN做内容分发加速,且网站域名解析至中国大陆节点服务 器的网站备案场景。

## 如图**3-4**所示:

① 企业A在华为云CDN添加加速域名(www.picture.example.com),为网站中的图 片进行加速处理。

② 用户通过网站域名(www.example.com)访问企业A的网站。

③ CDN判断响应速度最快的节点是CDN节点1,通过加速域名,将图片资源缓存至 CDN节点1,实现快速访问。

如果加速域名(www.picture.example.com)的CDN加速范围包括中国大陆,该域名 就必须在工信部备案才能接入CDN。

图 **3-4** 网站使用华为云 CDN 加速

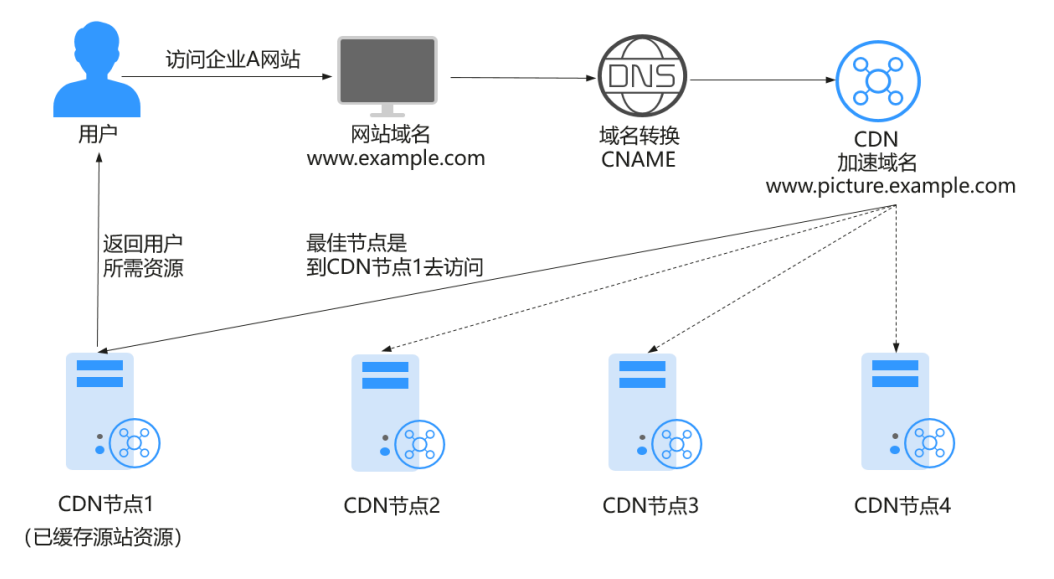

# 域名是否需要备案

以表**[3-9](#page-16-0)**为例,介绍网站域名、加速域名是否需要备案。

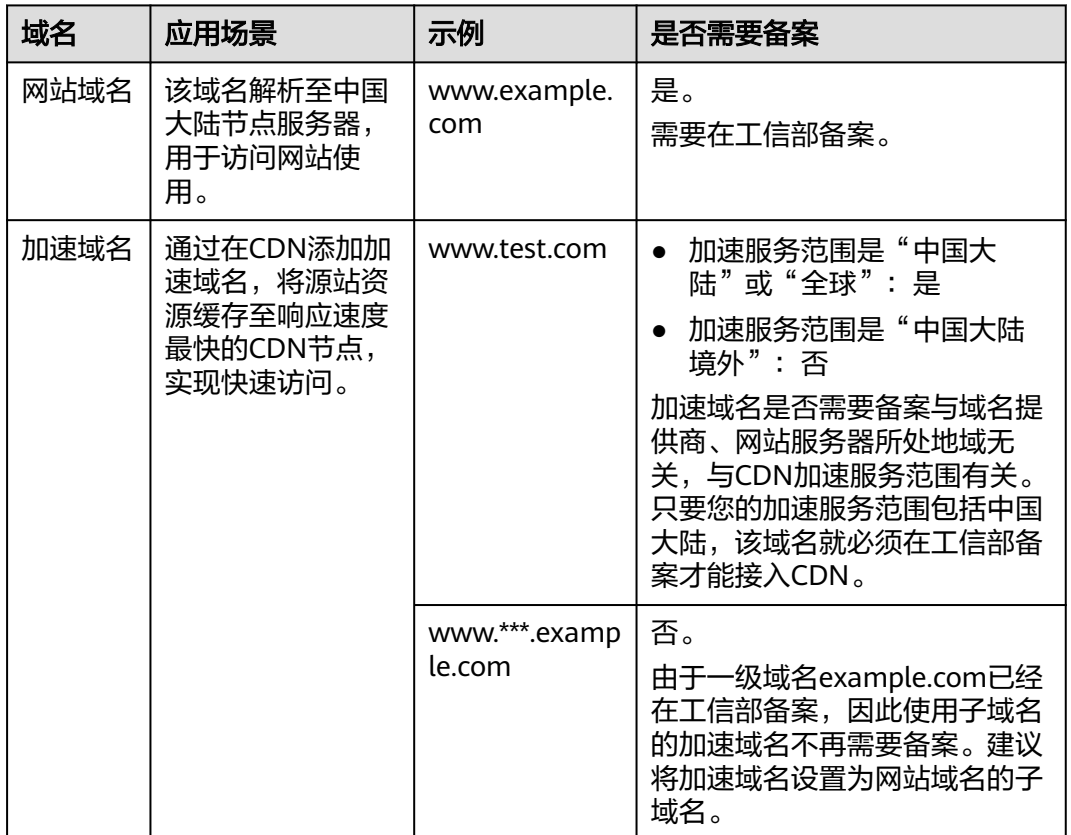

### <span id="page-16-0"></span>表 **3-9** 网站域名和加速域名备案一览

# 网站域名是否需要接入备案

使用华为云CDN做内容分发加速的网站:

- 如果源站在华为云:一级域名需要在华为云提交备案。
- 如果源站不在华为云: 一级域名及其子域名都不在华为云解析,此时不需要在华为云接入备案。 一级域名不在华为云,子域名在华为云解析,此时需要在华为云<mark>接入备案</mark>。

# **3.5** 使用华为云 **WAF**

# 备案场景

本节介绍使用华为云Web应用防火墙 (Web Application Firewall, WAF) 保护Web服 务,且网站域名解析至中国大陆节点服务器的备案场景。

## 如图**[3-5](#page-17-0)**所示。

① 企业将网站域名(www.example.com)添加至WAF控制台,接入WAF,启用Web 应用防火墙。

② 用户通过网站域名 (www.example.com) 访问网站, 流量先经过WAF, WAF再将 流量转到源站,实现网站流量检测和攻击拦截。

<span id="page-17-0"></span>如果网站域名(www.example.com)解析至中国大陆节点服务器,需要在服务器提供 商处提交备案申请。

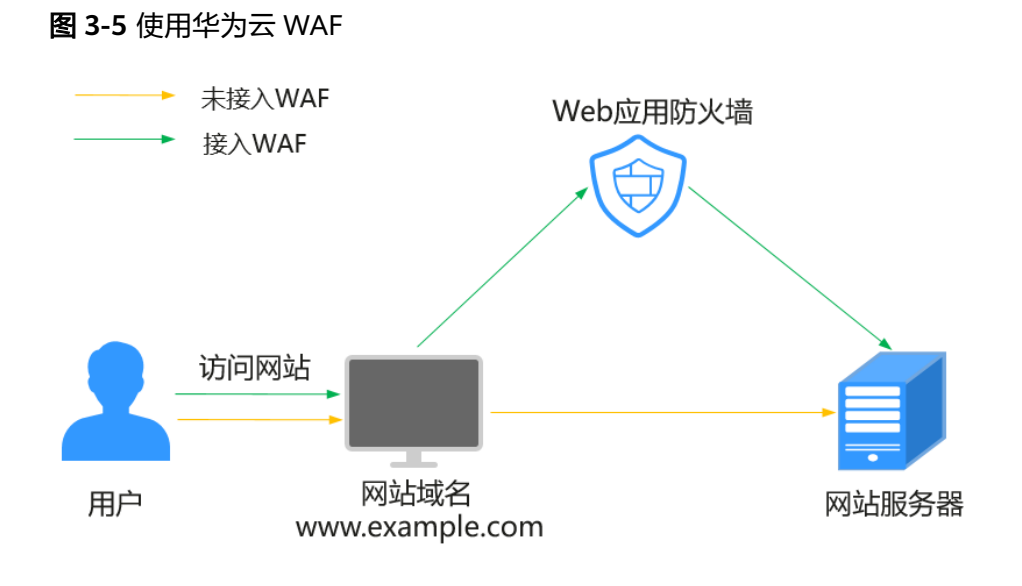

# 域名是否需要备案

以表**3-10**为例,介绍网站域名是否需要备案。

表 **3-10** 网站域名备案一览

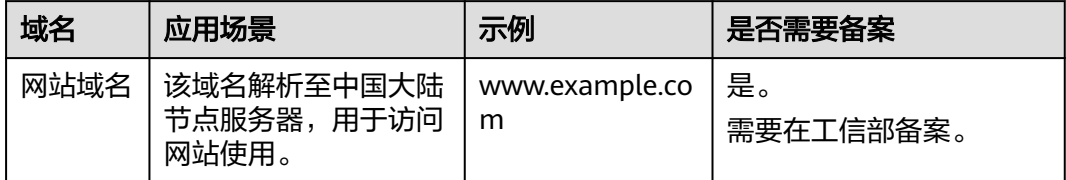

# 网站域名是否需要接入备案

使用华为云WAF做Web保护的网站:

- 如果源站在华为云: 一级域名需要在华为云提交备案。
- 如果源站不在华为云: 一级域名及其子域名都不在华为云解析,此时不需要在华为云接入备案。 一级域名不在华为云,子域名在华为云解析,此时需要在华为云<mark>接入备案</mark>。

# **3.6** 使用华为云 **DDoS** 高防

# 备案场景

本节介绍使用华为云DDoS高防保障业务连续性,且网站域名解析至中国大陆节点服务 器的备案场景。

如图**[3-6](#page-18-0)**所示。

<span id="page-18-0"></span>① 配置网站域名(www.example.com),接入华为云DDoS高防,把域名解析指向高 防IP。

② 用户通过网站域名(www.example.com)访问网站,所有访问经过DDoS高防过 滤,将公网流量都引流至高防IP,避免源站业务遭受大流量DDoS攻击。

如果网站域名(www.example.com)解析至中国大陆节点服务器,需要在服务器提供 商处提交备案申请。

图 **3-6** 使用华为云 DDoS 高防

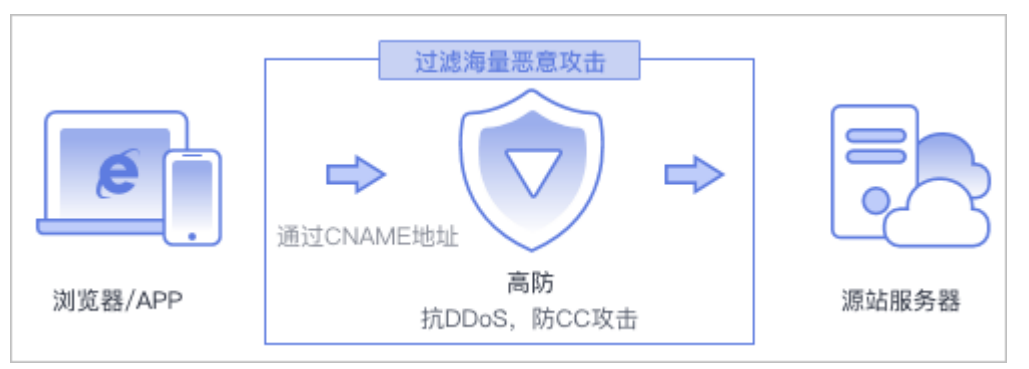

# 域名是否需要备案

以表**3-11**为例,介绍网站域名是否需要备案。

表 **3-11** 网站域名备案一览

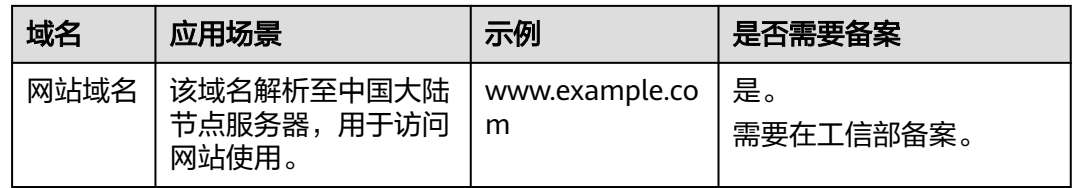

# 是否需要接入备案

使用华为云DDoS高防保障业务连续性的网站:

- 如果源站在华为云:一级域名需要在华为云提交备案。
- 如果源站不在华为云: 一级域名及其子域名都不在华为云解析,此时不需要在华为云接入备案。 一级域名不在华为云,子域名在华为云解析,此时需要在华为云<mark>接入备案</mark>。

# **3.7** 使用华为云云速建站

# 备案场景

如果您购买了华为云云速建站产品搭建网站,需要购买和绑定域名,通过域名访问网 站。

本节介绍使用华为云云速建站产品,且网站域名解析至中国大陆节点服务器的备案场 景。

# 域名是否需要备案

以表**3-12**为例,介绍网站域名是否需要备案。

表 **3-12** 网站域名备案一览

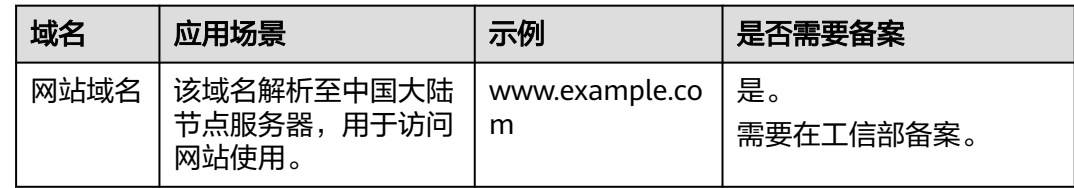

# 是否需要接入备案

使用华为云云速建站产品搭建的网站:

- 如果源站在华为云: 一级域名需要在华为云提交<mark>首次备案</mark>。
- 如果源站不在华为云:

一级域名及其子域名都不在华为云解析,此时不需要在华为云接入备案。 一级域名不在华为云,子域名在华为云解析,此时需要在华为云<mark>接入备案</mark>。

# 使用云速建站搭建的网站备案流程

备案流程与通用网站域名备案流程一致,首次备案请参见"<mark>首次备案</mark>"。提交备案申 请时,请特别注意如下参数的选择:

### 表 **3-13** 政府网站域名备案

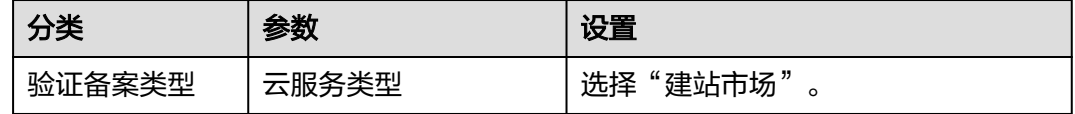

## 说明

一个云速建站产品支持备案3个域名。

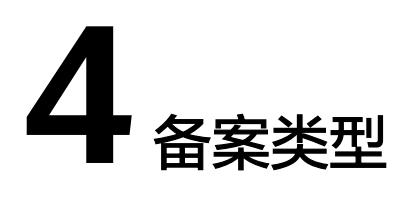

# <span id="page-20-0"></span>如何选择备案类型

不同的备案类型在备案流程中需要提供的信息略有差异。

- 对于增加备案信息的类型,在您填写备案信息的过程中,系统会自动判断备案类 型,您无需自己选择。
- 对于变更和删除备案信息的类型,在华为云完成备案后,可以看到相应的入口。

# 首次备案

首次备案即同时新增主体和网站或者APP,包括网站首次备案和APP首次备案。

- 网站首次备案: 主体和域名均为第一次做备案,即在**工信部**无任何备案信息。
- APP首次备案: 主体和APP名称均为第一次做备案, 即[在工信部无](https://beian.miit.gov.cn)任何备案信息。

# 新增备案

新增备案,即新增网站或者APP备案。

- [新增互联网信息服务\(原备案在华为云\):](https://support.huaweicloud.com/usermanual-icp/icp_08_0004.html) 主体已在华为云办理过备案, 且已经 备案成功,现要新增互联网信息服务,则需进行新增互联网信息服务(原备案在 华为云)操作。
- [新增互联网信息服务\(原备案不在华为云\)](https://support.huaweicloud.com/usermanual-icp/icp_08_0005.html): 主体没有在华为云办理过备案, 而 是在其他接入商办理的备案,且已经备案成功。现需要在华为云办理新增互联网 信息服务,则需要进行新增互联网信息服务(原备案不在华为云)操作。

# 接入备案

- 网站接入备案:指主体和域名已在其他接入商备案讨,现需将顶级域名或其子域 名解析在华为云,应申请新增接入备案,即变更或增加接入商。
- APP接入备案: 指主体和APP名称已在其他接入商备案过, 应申请新增接入备案, 即变更或增加接入商。

# 变更备案

- 变更主体:变更主体中的信息,如修改公司通信地址、变更主体负责人信息等。
- 变更互联网信息服务:变更网站或APP中的信息,如变更网站名称、修改网站或 APP负责人、变更IP等。

● 变更备案:同时变更主体信息、网站或者APP信息。

# 注销备案

- [注销主体:](https://support.huaweicloud.com/usermanual-icp/icp_08_0008.html) 删除该主体下在工信部的所有备案信息,包括主体信息和所有网站、 APP信息。
- [注销互联网信息服务](https://support.huaweicloud.com/usermanual-icp/icp_08_0009.html): 删除备案主体下某一个网站或APP的备案信息,主体信息 及未注销的网站或APP仍然保留。
- [取消接入:](https://support.huaweicloud.com/usermanual-icp/icp_08_0007.html) 删除备案信息和接入商的关联, 建议在新的接入商处完成转入备案后 再取消接入,否则备案信息可能会被通信管理局注销。

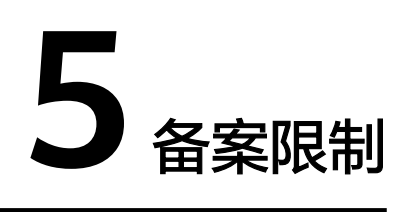

<span id="page-22-0"></span>使用华为云备案系统时,具有一定的限制条件,具体限制条件请参见表**5-1**。

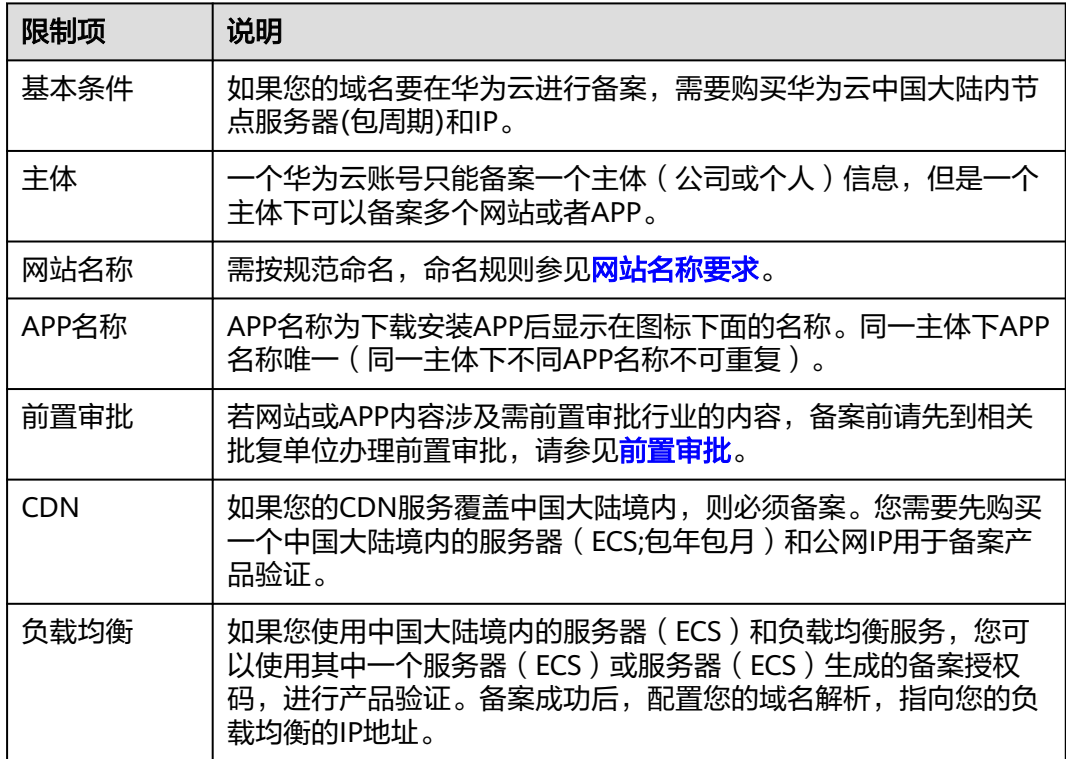

表 **5-1** 备案限制说明

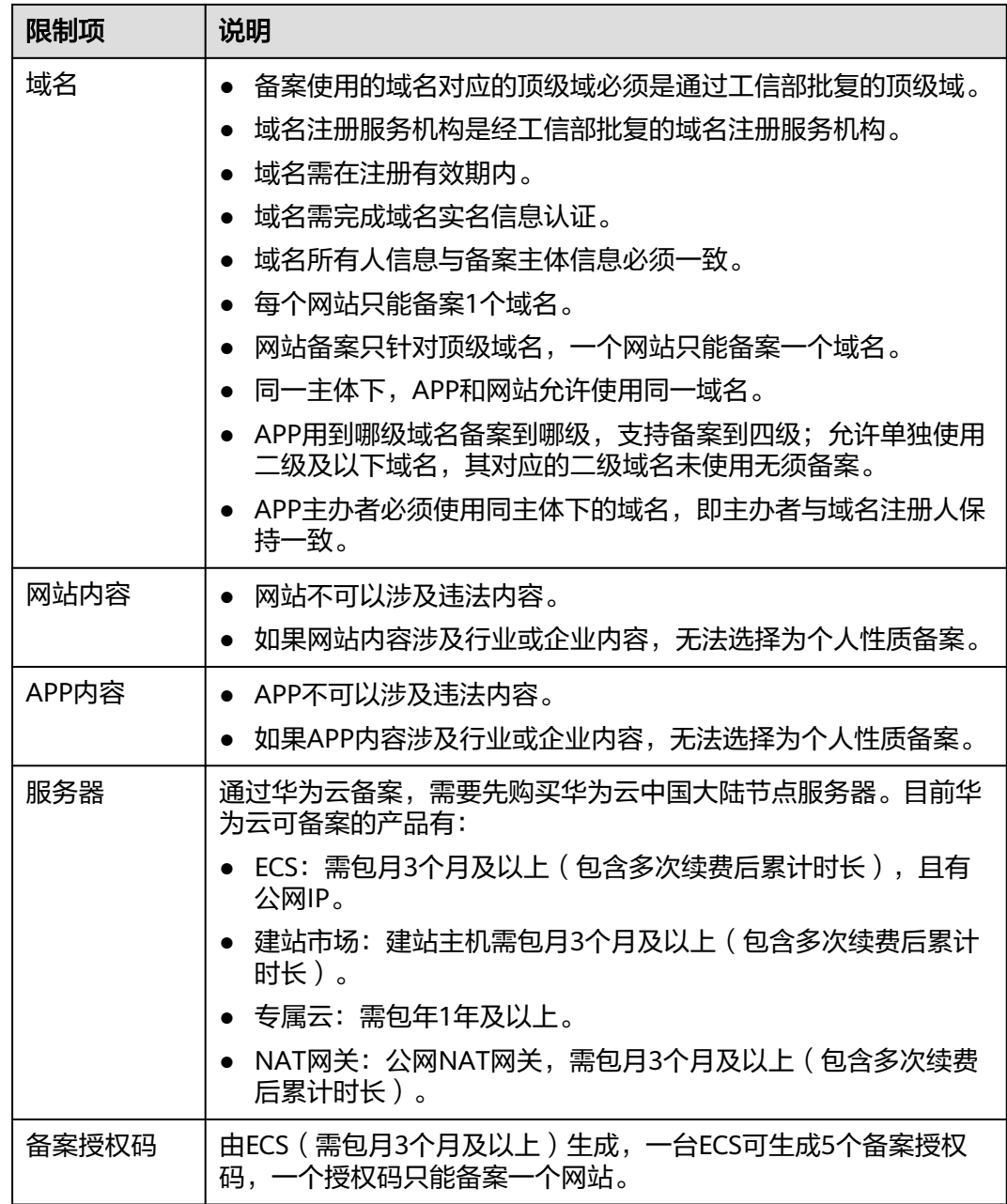

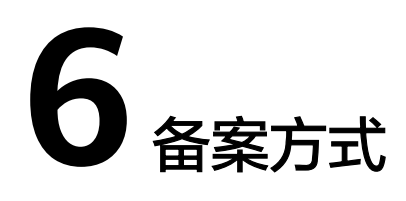

<span id="page-24-0"></span>华为云ICP备案提供了两种备案方式:

● 使用APP备案(推荐)

为了缩短备案时间,提高备案效率,华为云推出APP备案方式,让您在移动端即 可完成ICP备案。华为云APP备案支持证件智能识别和人脸识别功能,电子化的核 验方式让流程更简单,备案更便捷。APP下载,请参见[如何下载华为云](#page-25-0)**APP**。

● 使用PC备案

华为云提供了Web化的服务管理平台,即控制台。系统支持登录控制台访问ICP备 案服务,申请ICP备案。如果您已注册华为云,可直接登录<mark>华为云备案系统</mark>。 请在Web端完成备案信息填写、资料上传后,登录APP进行真实性核验。

# 使用华为云 **APP** 备案的优势

● 智能证件识别

APP备案采用证件识别功能,智能识别用户上传证件照片中的信息,提取有效信 息自动进行信息预填(如您上传的是身份证,预填的信息包含身份证号码、姓 名、地址等),减少用户操作,提高信息准确度。

● 人脸识别真实性核验

APP备案采用人脸识别功能,支持使用人脸识别功能进行真实性核验,自动识别 主办单位或网站负责人的真实性,缩短备案时间,提高备案效率。

# 支持的备案功能

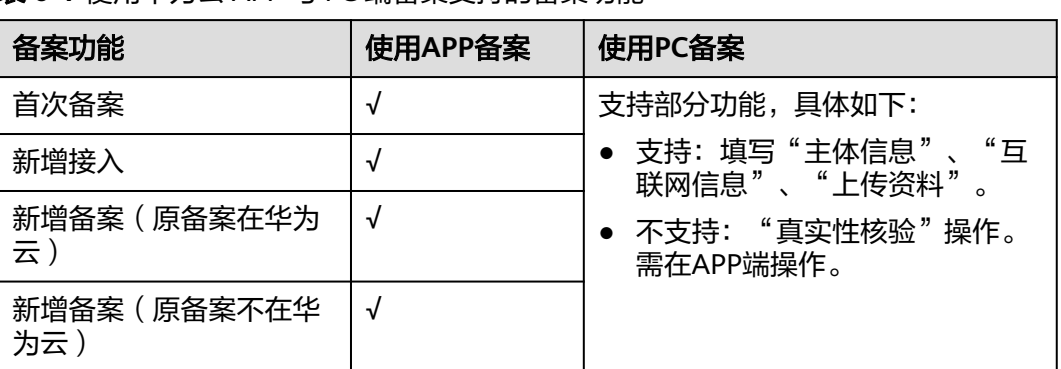

表 **6-1** 使用华为云 APP 与 PC 端备案支持的备案功能

<span id="page-25-0"></span>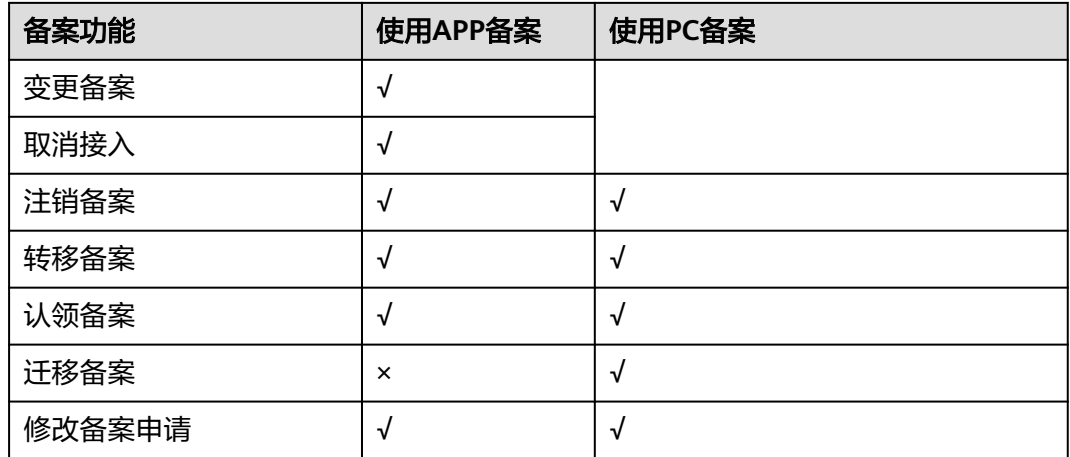

其中,√表示支持该备案功能在APP端(或PC端)的全流程操作,×表示不支持该备案 功能在APP端(或PC端)的任意操作。

# 如何下载华为云 **APP**

您可在各大应用市场或扫描下方二维码下载华为云APP,如已下载华为云APP请将APP 升级至最新版本。

图 **6-1** 下载 APP

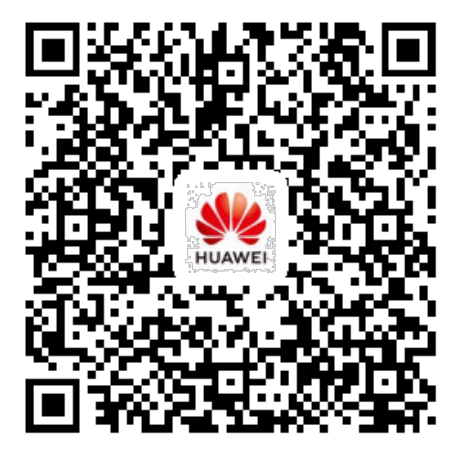

<span id="page-26-0"></span>**7.1**

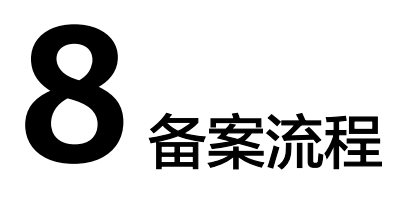

<span id="page-27-0"></span>备案是在服务器提供商处提交申请,用户使用华为云大陆节点服务器提供互联网信息 服务,则需要在华为云提交备案申请。

不同备案类型的备案流程略有区别,<mark>图8-1</mark>仅供参考:

### 图 **8-1** 备案流程

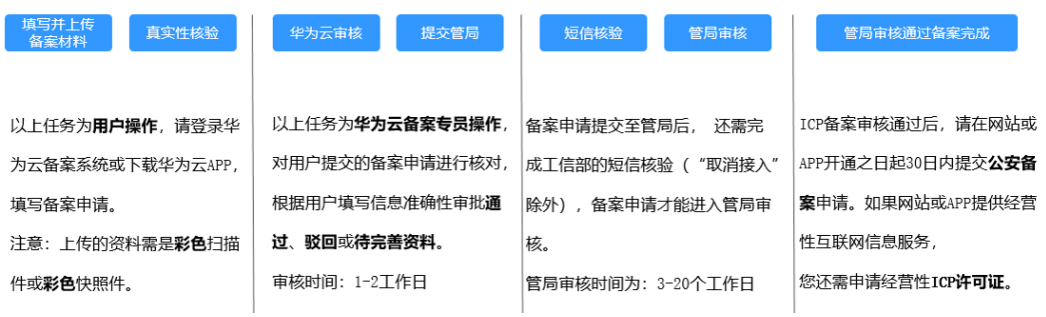

# 备案所需时长

ICP备案前您需准备ICP备案所需的相关资料,通过PC端或APP端进行备案信息填写、 资料上传、真实性核验等,备案信息提交后需通过华为云初审、短信核验和管局审 核,整个备案流程预计所需时长约1—22个工作日左右,具体时长以实际操作时间为 准。

# 备案步骤

## 1. 验证备案类型

**登录备案系统**并填写信息,系统将根据您所填写的域名,自动识别您要办理的备 案类型。

2. 填写备案信息

根据系统提示填写相关的主体信息和互联网信息,上传证件照片等备案材料,并 完成真实性核验。确认信息无误后,提交至华为云进行审核。

3. 华为云审核

华为云备案专员将1-2个工作日内进行初审,审核期间我们会拨打您备案信息中的 联系电话进行沟通,请保持电话畅通。

审核结果包括:通过、驳回、待完善资料。

# 4. 短信核验

华为云将您的备案订单提交管局后,工信部系统会自动下发短信验证码,您需在 24小时内,访问所在省管局网站进行验证,详情可查看<mark>备案短信核验</mark> 。

5. 管局审核

管局将在3-20个工作日内对您的备案资料进行审核。

6. 等待审核通过,备案完成

备案完成审核通过以后,华为云会以短信和邮件的形式通知您。<mark>登录备案系统</mark>可 查看已备案的主体信息和互联网信息。

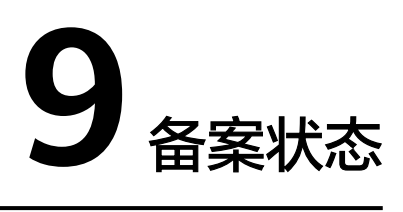

<span id="page-29-0"></span>通过华为云备案系统填写了备案信息的订单,登录备案系统能查看到当前进度,实际 进度有更新时系统会自动刷新。

| 状态            | 说明                                                                         | 后续操作                                                                |
|---------------|----------------------------------------------------------------------------|---------------------------------------------------------------------|
| 待完善备案信<br>息   | 表示备案订单暂未提交<br>初审。                                                          | 请单击"继续备案"尽快完善备案信<br>息,并提交初审。                                        |
| 等待初审          | 表示备案订单已提交至<br>接入商初审,等待华为<br>云备案专员审核。                                       | 如需修改订单中填写的备案信息、资<br>料,请先单击" <mark>撤销备案</mark> ",然后再<br>修改备案申请。      |
|               |                                                                            | 如需查询订单历史记录,请单击"审<br>核历史", 查询订单操作记录。                                 |
|               |                                                                            | 如需查看备案填写的主体信息、互联<br>网信息、上传的资料等,请单击"查<br>看详情",查询订单详细信息。              |
| 接入商审核为<br>待修改 | 表示华为云备案专员已<br>审核订单,发现提交的<br>备案申请缺失材料、或<br>填写的信息不完整,不<br>完全满足ICP备案相关要<br>求。 | 请查看邮件了解缺失的资料,根据初审<br>意见 <mark>修改备案申请</mark> ,然后重新提交接入<br>商审核。       |
| 已修改待审核        | 表示您已根据初审意见<br>完善订单中的信息、资<br>料,并重新提交,等待<br>华为云备案专员审核。                       | 用户无需操作,等待备案专员审核即<br>可。<br>如需修改订单中填写的备案信息、资<br>料,请单击" <b>撤销备案</b> "。 |

表 **9-1** 备案订单状态一览

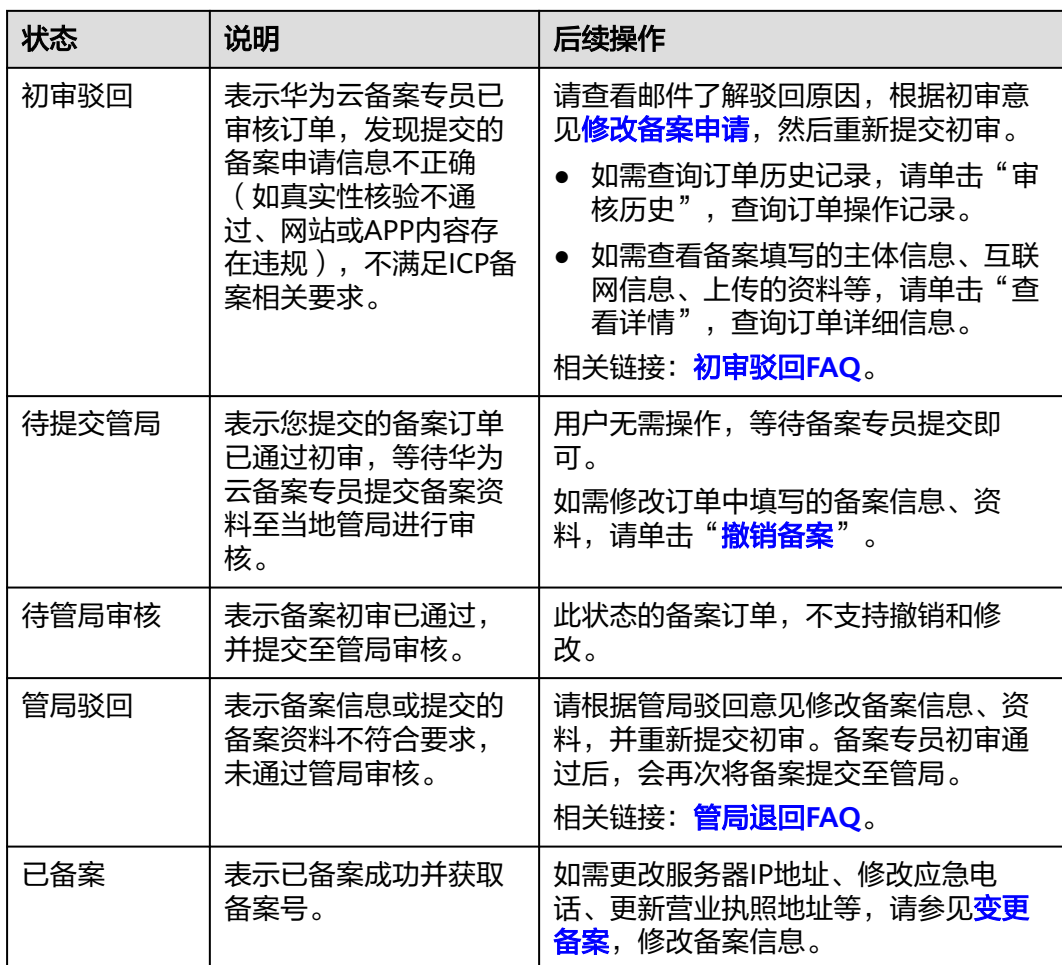

# 10 权限管

<span id="page-31-0"></span>如果您需要在履行备案手续时,为企业中的员工设置不同的权限,以达到不同员工之 间的权限隔离,您可以使用统一身份认证服务(Identity and Access Management, 简称IAM)进行精细的权限管理。该服务提供用户身份认证、权限分配、访问控制等 功能,可以帮助您安全的控制华为云资源的访问。

通过IAM,您可以在华为云账号中给员工创建IAM用户,并授权控制他们履行备案手续 的权限。例如您可以创建一个拥有备案权限的用户组,并添加IAM用户,该用户组中 的用户拥有备案权限,其他用户无权执行备案操作。

如果华为云账号已经能满足您的要求,不需要创建独立的IAM用户进行权限管理,您 可以跳过本章节,不影响您履行备案手续。

IAM是华为云提供权限管理的基础服务,无需付费即可使用,您只需要为您账号中的 资源进行付费。关于IAM的详细介绍,请参见**IAM**[产品介绍。](https://support.huaweicloud.com/productdesc-iam/iam_01_0026.html)

# 备案权限

默认情况下,管理员创建的IAM用户没有任何权限,需要将其加入用户组,并给用户 组授予策略或角色,才能使得用户组中的用户获得对应的权限,这一过程称为授权。 授权后,用户就可以基于被授予的权限对云服务进行操作。

备案不区分物理区域,为全局级服务。授权时,在全局级服务中设置权限,访问备案 时,不需要切换区域。

如表**10-1**所示,包括了备案的所有系统角色。

### 表 **10-1** 备案系统角色

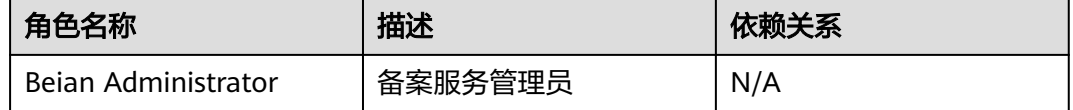

表**[10-2](#page-32-0)**列出了备案操作与系统权限的授权关系。

# <span id="page-32-0"></span>表 **10-2** 备案操作与系统权限的关系

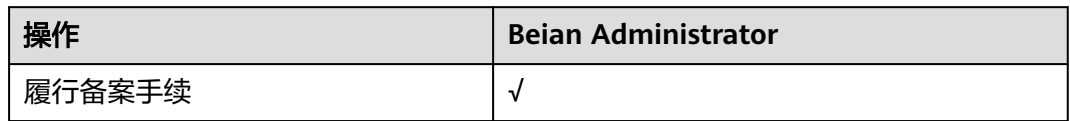

# 相关链接

- **IAM**[产品介绍](https://support.huaweicloud.com/productdesc-iam/iam_01_0026.html)
- **IAM**[用户如何申请备案权限](https://support.huaweicloud.com/icp_faq/icp_05_0081.html)

# 11 个人数据保护机制

<span id="page-33-0"></span>为了确保您的个人数据(例如邮箱、手机号码、证件号码等)不被未经过认证、授权 的实体或者个人获取,备案系统通过加密存储个人数据、控制个人数据访问权限以及 记录操作日志等方法防止个人数据泄露,保证您的个人数据安全。

# 收集范围

备案系统收集及产生的个人数据如表**11-1**所示。

| 类型           | 收集方式及<br>目的    | 是否可<br>以修改 | 是否必<br>须 | 生命周期                              |
|--------------|----------------|------------|----------|-----------------------------------|
| 单位名称         | 用户填写,<br>提交管局。 | 是          | 是        | 用户注销备案或注销华为账号后<br>按照工信部要求留存5年后清理。 |
| 单位性质         | 用户填写,<br>提交管局。 | 是          | 是        | 用户注销备案或注销华为账号后<br>按照工信部要求留存5年后清理。 |
| 单位证件类<br>퐻   | 用户填写,<br>提交管局。 | 是          | 是        | 用户注销备案或注销华为账号后<br>按照工信部要求留存5年后清理。 |
| 单位证件号<br>码   | 用户填写,<br>提交管局。 | 是          | 是        | 用户注销备案或注销华为账号后<br>按照工信部要求留存5年后清理。 |
| 证件住址         | 用户填写,<br>提交管局。 | 是          | 是        | 用户注销备案或注销华为账号后<br>按照工信部要求留存5年后清理  |
| 通讯地址         | 用户填写,<br>提交管局。 | 是          | 是        | 用户注销备案或注销华为账号后<br>按照工信部要求留存5年后清理。 |
| 网站或APP名<br>称 | 用户填写,<br>提交管局。 | 是          | 是        | 用户注销备案或注销华为账号后<br>按照工信部要求留存5年后清理。 |
| 域名           | 用户填写,<br>提交管局。 | 是          | 是        | 用户注销备案或注销华为账号后<br>按照工信部要求留存5年后清理。 |
| 网站或APP类<br>型 | 用户填写,<br>提交管局。 | 是          | 是        | 用户注销备案或注销华为账号后<br>按照工信部要求留存5年后清理。 |

表 **11-1** 个人数据范围列表

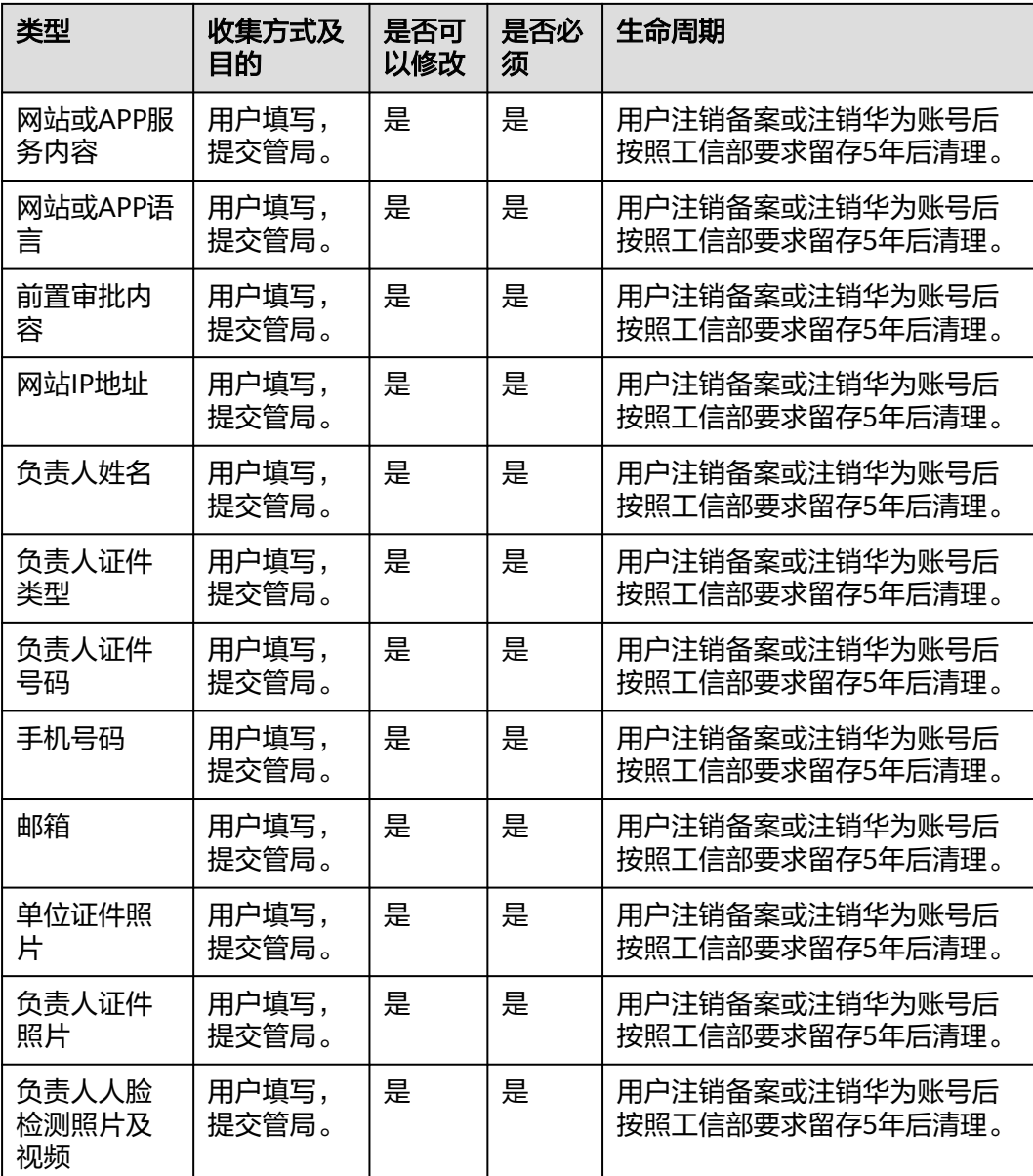

# 存储方式

备案系统通过加密算法对以下用户个人敏感数据加密后进行存储。

邮箱、手机号码、证件号码、上传至备案系统的所有证件扫描件:加密存储。

# 访问权限控制

用户个人数据通过加密后存储在备案数据库中,数据库的访问需要通过白名单的认证 与授权。

# 12 修订记录

<span id="page-35-0"></span>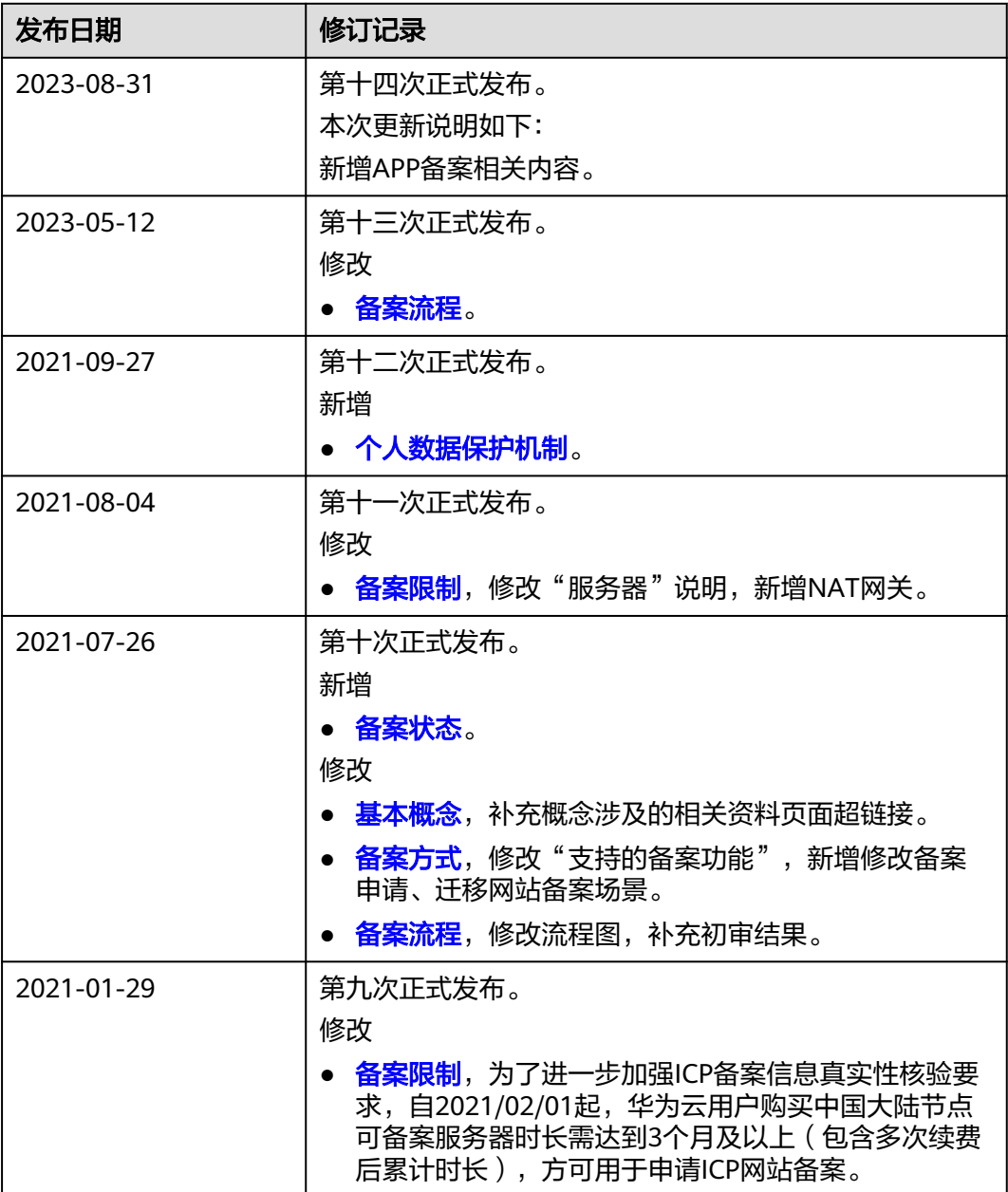

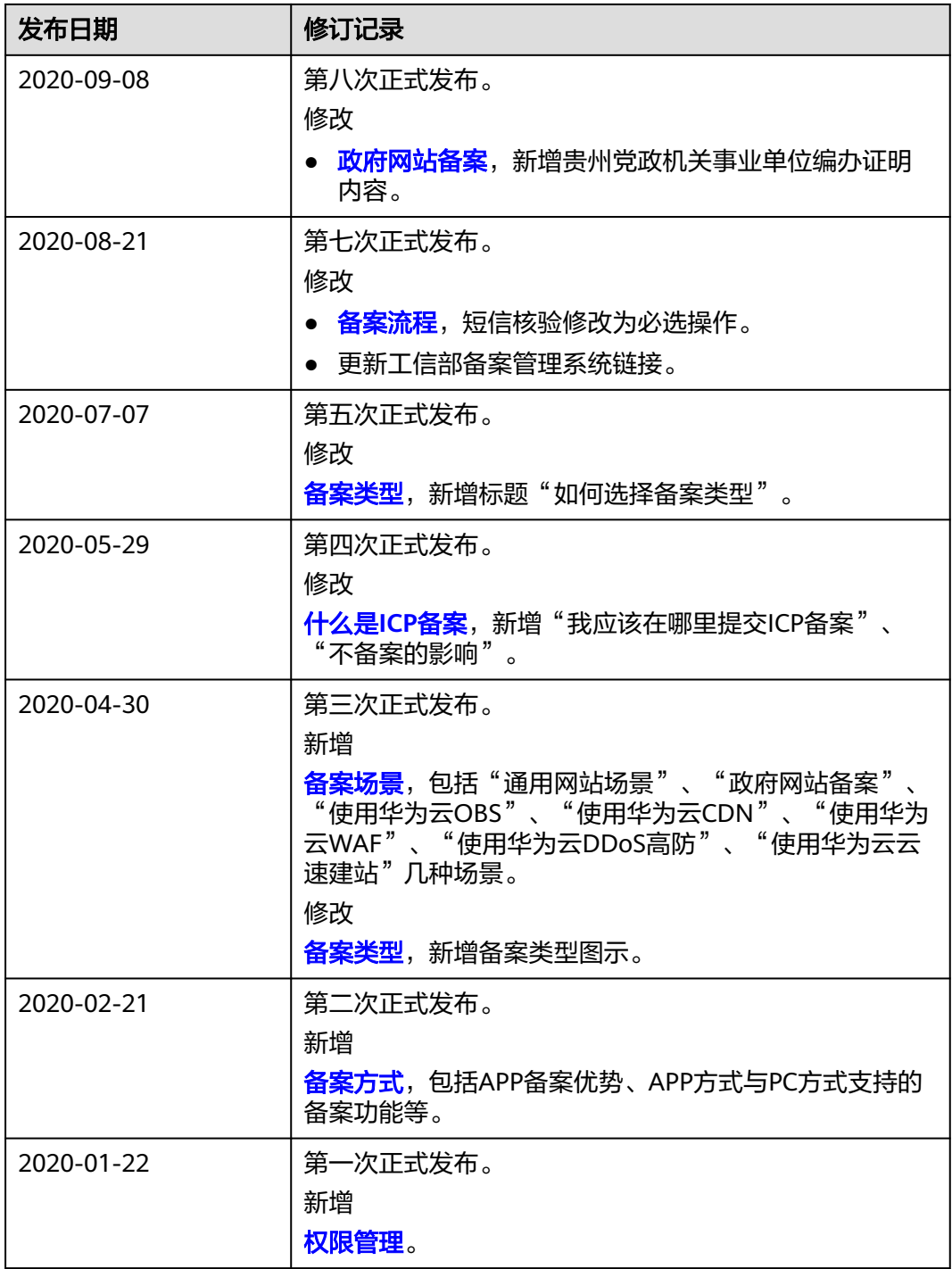